*CrewConneX*

# Today, Feedback & History, My Reservations, Help Desk, My Profile

A Crew member's guide to CrewConneX

## **Download/Install & Registration**

#### **Download/Install App**

To Download the App:

- Go to your Devise App Store
- Search for CrewConneX
- Install the App

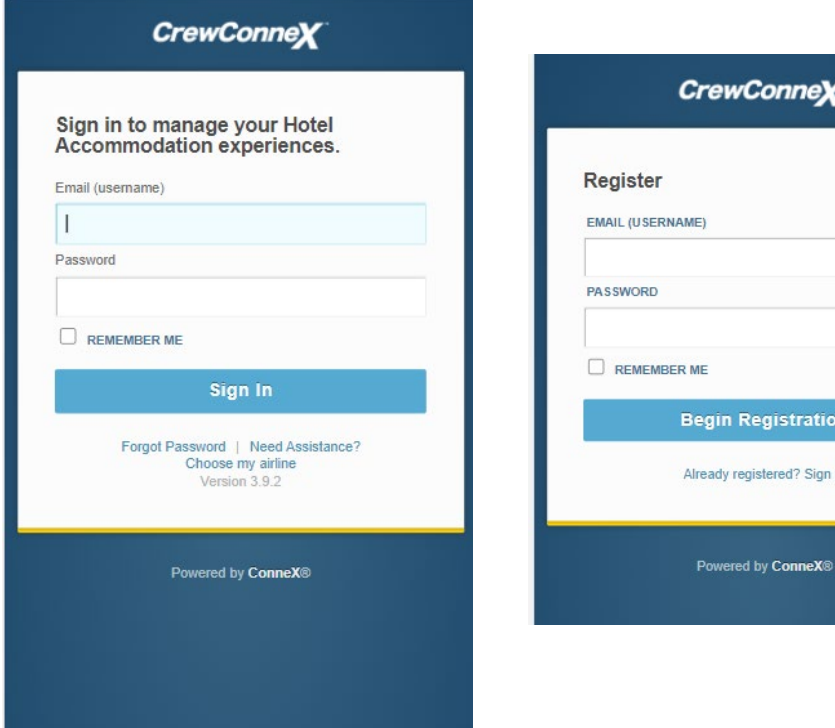

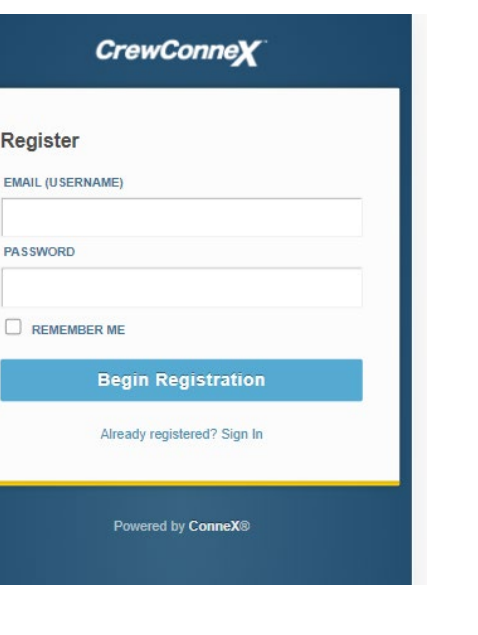

#### **Initial Registration**

- Username 2 letter IATA code, **ha**, a space, your employee number. Example: **ha 12345** (do not include any leading 0's)
- Initial Password is **Welcome\_HA**
- Click Sign In
- Enter an Email address(which will become your new Username)
- Create a new password
- Click Begin Registration
- User will receive a Welcome Email
- Log in again, with your new Username and Password

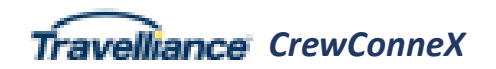

## **Today**

### **CrewConneX**

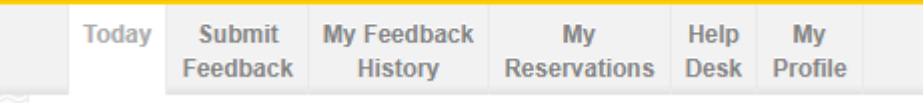

#### **Today**

When you log into CrewConneX this will be the first page you see.

On this screen you will see the hotel and transport information for Today & Tomorrow's overnights

#### **Today**

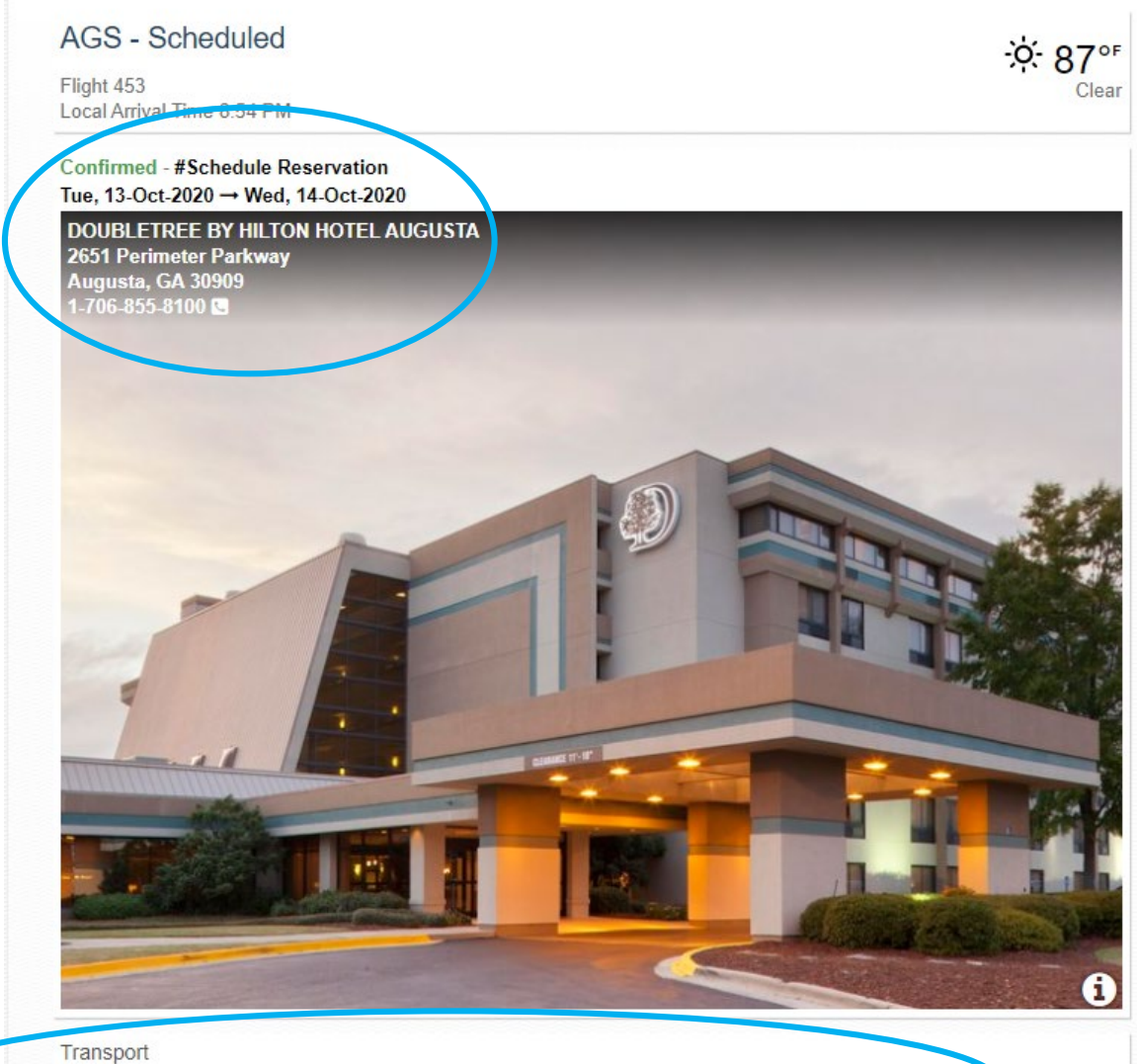

#### **Hotel Shuttle**

Shuttle run for flight crew 24 /7 8 seat passenger Van, Pick up @ "arrivals" in front of airport

*CrewConneX*

### **Submit Feedback**

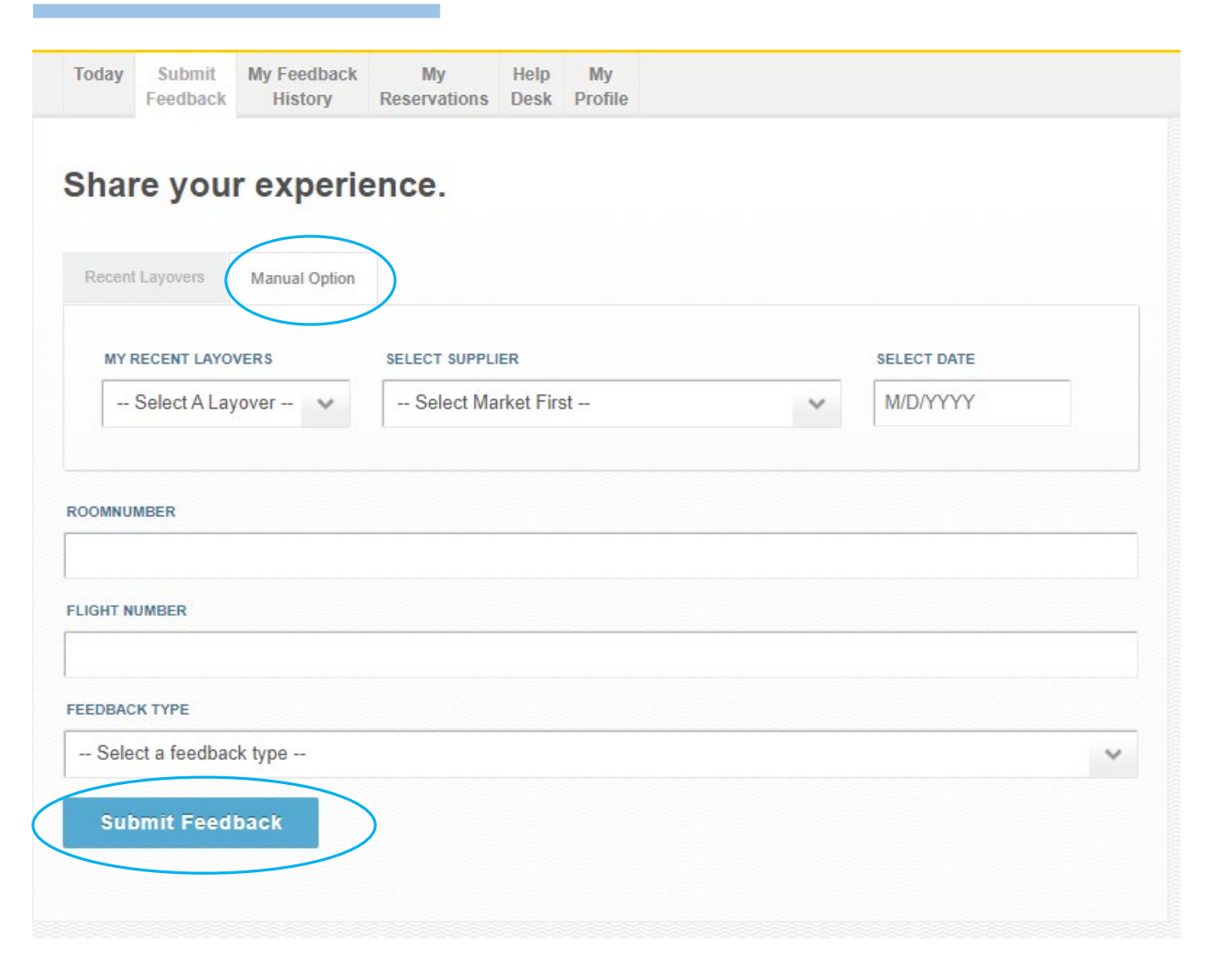

**Submit Feedback** (Click on the tab)

Select Manual Option

#### Choose from drop down

- My recent layover city (must select first)
- Select Supplier
- Select Date

#### Enter Room Number & Flight Number

Select Feedback Type from Dropdown & Click Submit Feedback

### **Submit Feedback**

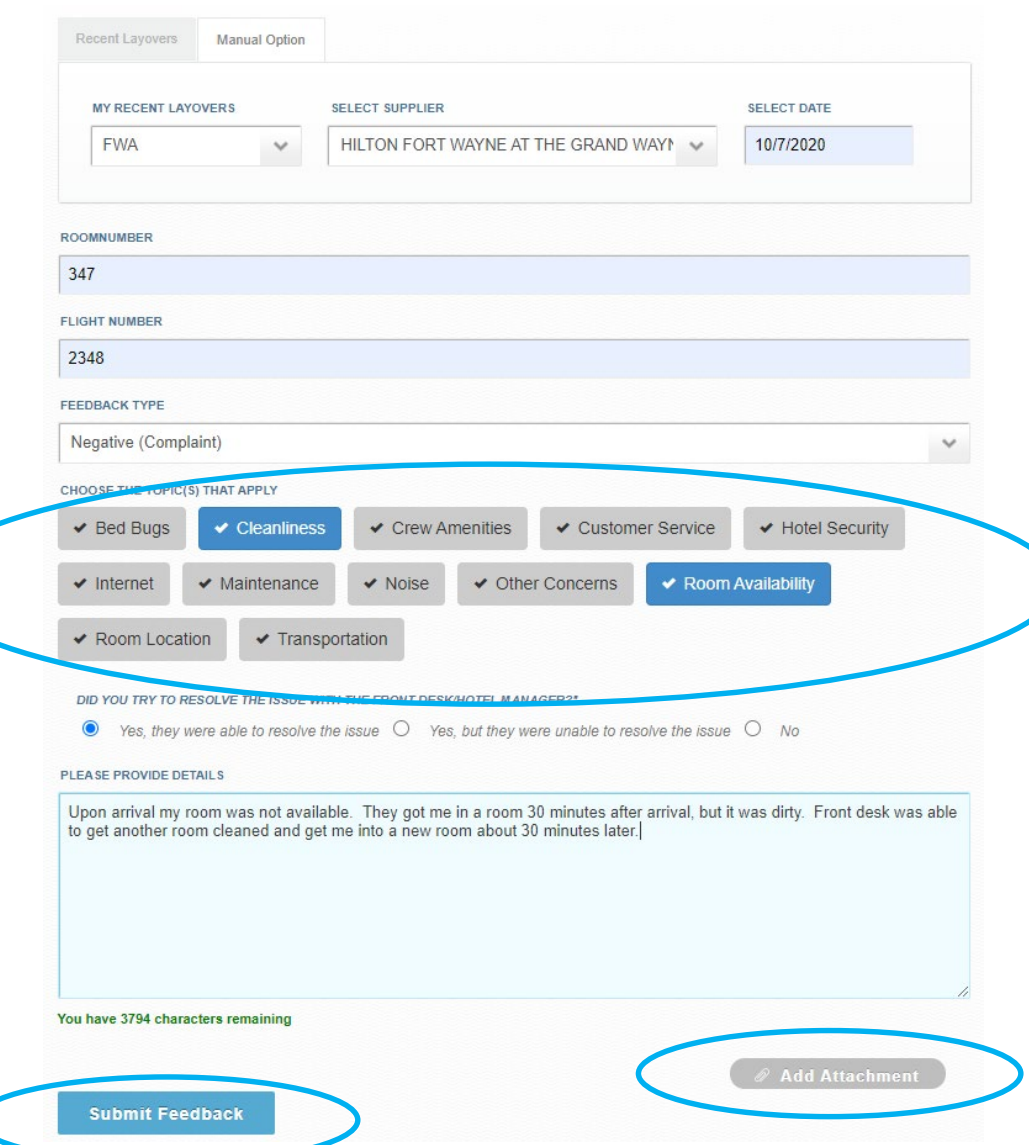

#### **Submit Feedback cont.**

Under Choose the Topic(s) that apply, select as many feedback topics that are applicable

Select whether you tried to resolve issue with the hotel

- Yes, they were able to resolve the issue
- Yes, but they were unable to resolve the issue
- No

Provide the details of the feedback item. If you have pictures, you can also attach those by clicking the Add Attachment button.

Upon completion, click Submit Feedback

## **My Feedback History**

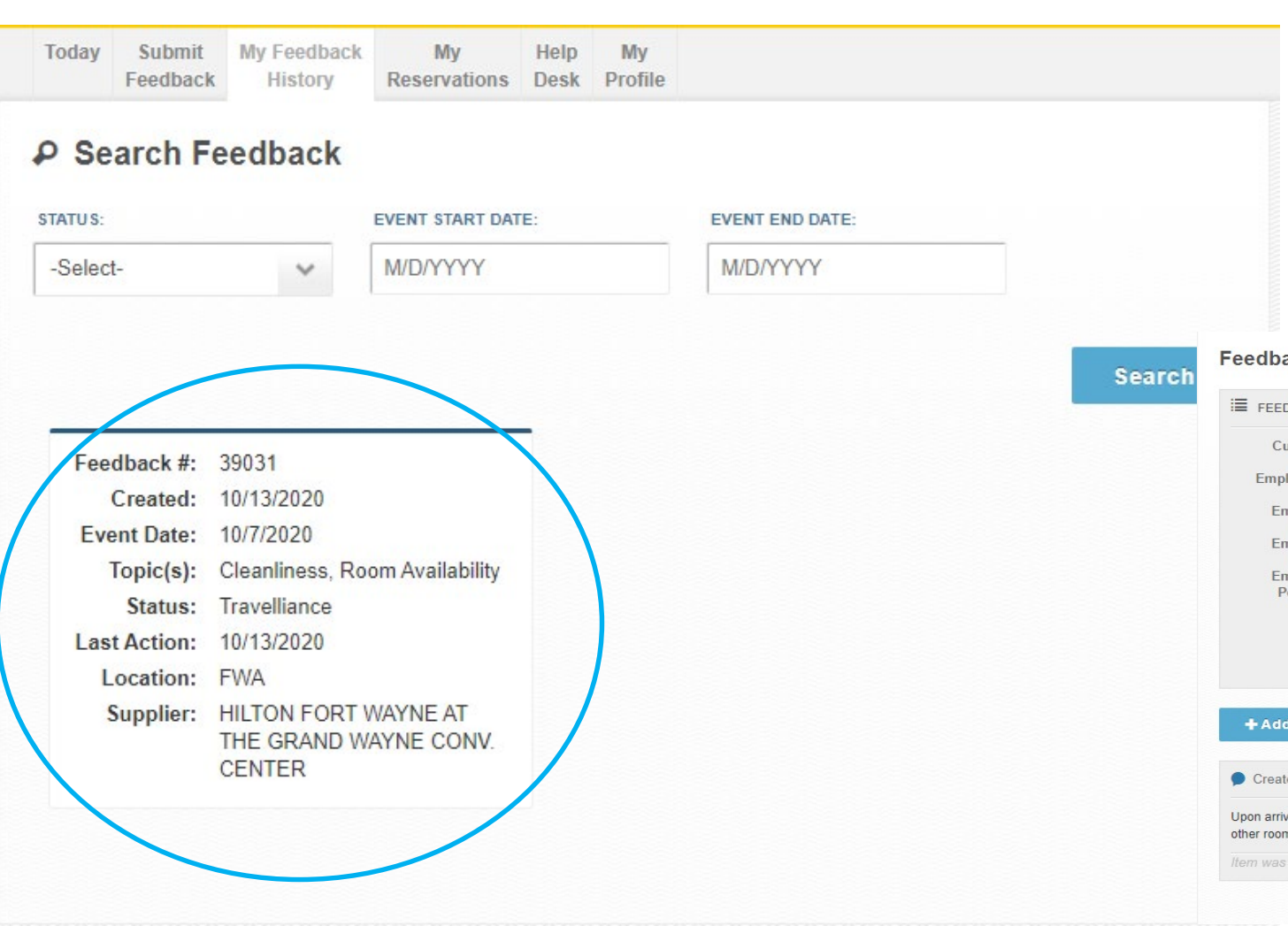

#### **My Feedback History** (click on the tab)

On this screen you can see all the Feedback items as well as any Updates to the Feedback you have submitted.

To view that information, you click on the feedback item and you'll see the screen below

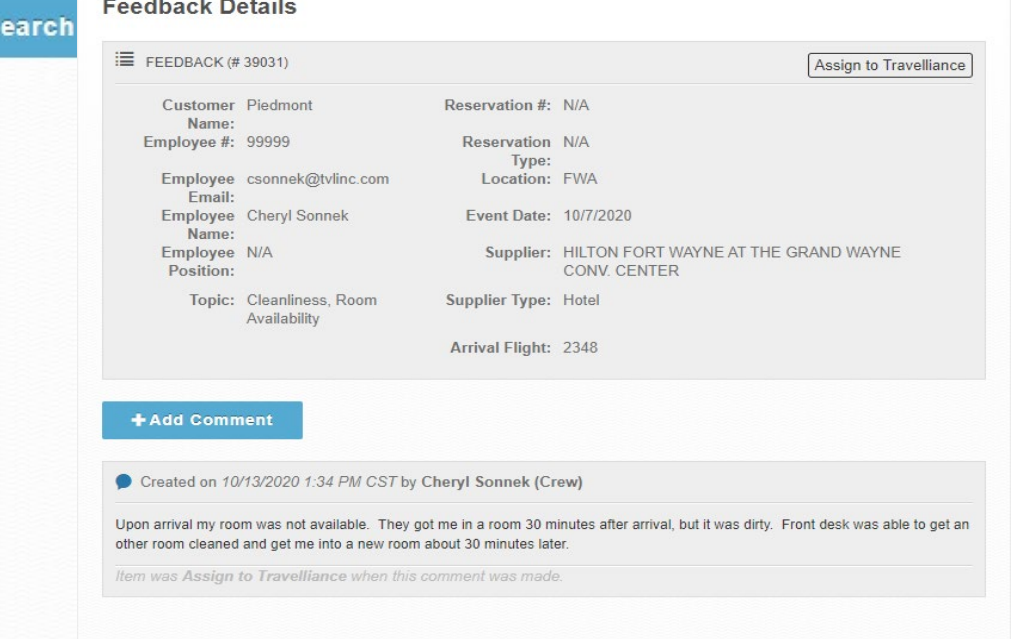

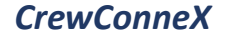

## **My Reservations**

### **My Reservations** (click on the tab)

This page shows you all the reservations that you are confirmed at for a given period of time

#### You can see

- Date of stay
- Confirmation number
- Transportation provided by
- Transportation phone #
- Diagrams of amenities provided

To see more Reservation Details, click on the View Reservation Details button

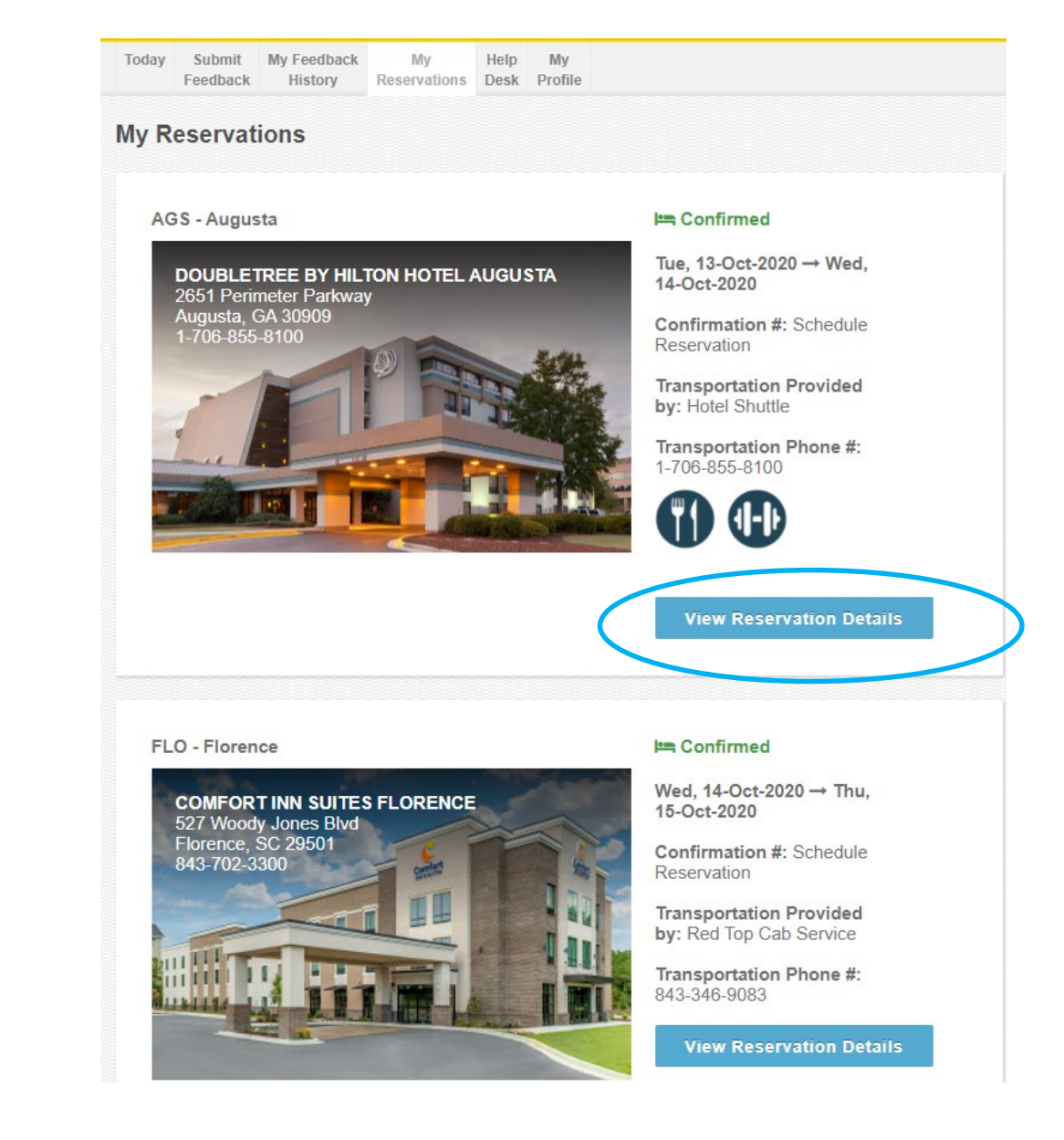

### **My Reservations**

#### **My Reservations cont.**

Once you've selected the View Reservation Details, this screen includes:

- Hotel address & phone
- Pictures of the hotel
- Dates of stay
- Confirmation number
- Transportation provided by
- Transportation phone #
- Contracted Amenities (optional)
- Transportation Special Instructions (optional)

#### AGS - Augusta

**Em Confirmed** 

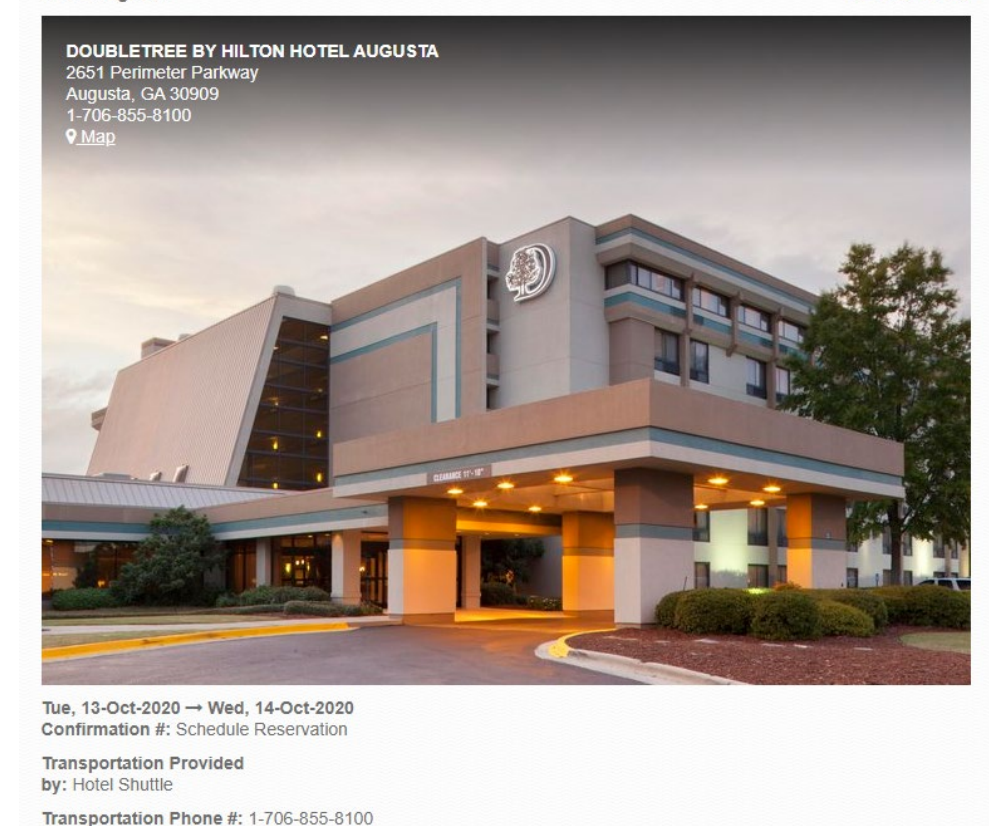

### **Contract Amenities** Complimentary breakfast for Piedmont Crew Grab & Go bags for crews Microwaves are available for \$5 rental per night. Refrigerators are available for \$5 rental per night.

*CrewConneX*

### **Help Desk**

Today Submit My Feedback Mv Help My Feedback History Reservations Desk Profile

#### **Help Desk**

\*These messages are not monitored 24/7 and should not be utilized for urgent issues or reservation questions. Please contact your operations team directly for these matters.

#### **EMAIL ADDRESS**

csonnek@tvlinc.com

Please CC me on the email

#### HOW CAN WE HELP?

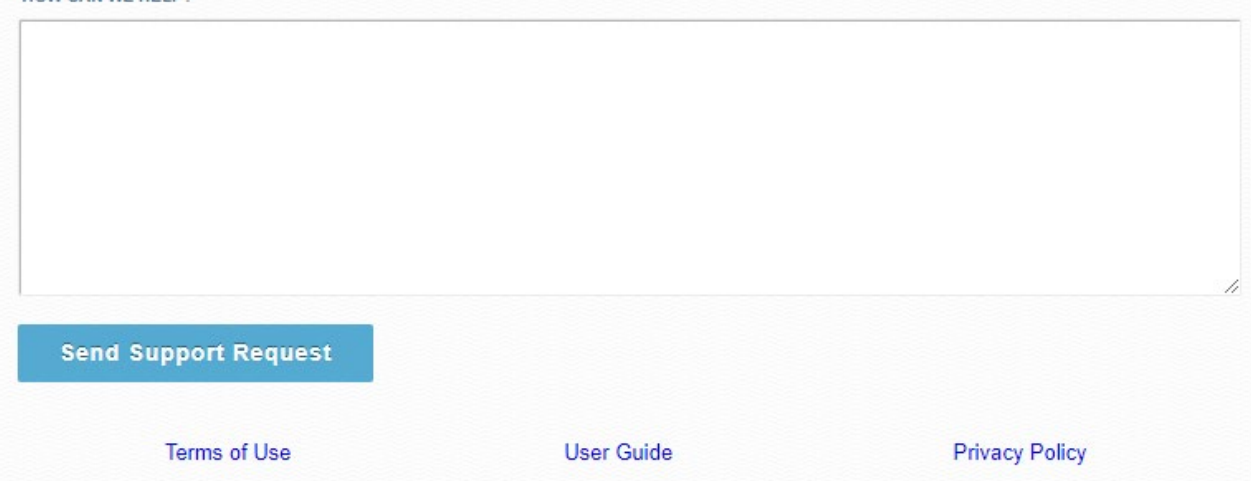

#### **Help Desk** (click on the tab)

This page is used only if you are having technical issues

If you have an urgent issue or need reservation assistance, please contact your operations team directly

## **My Profile**

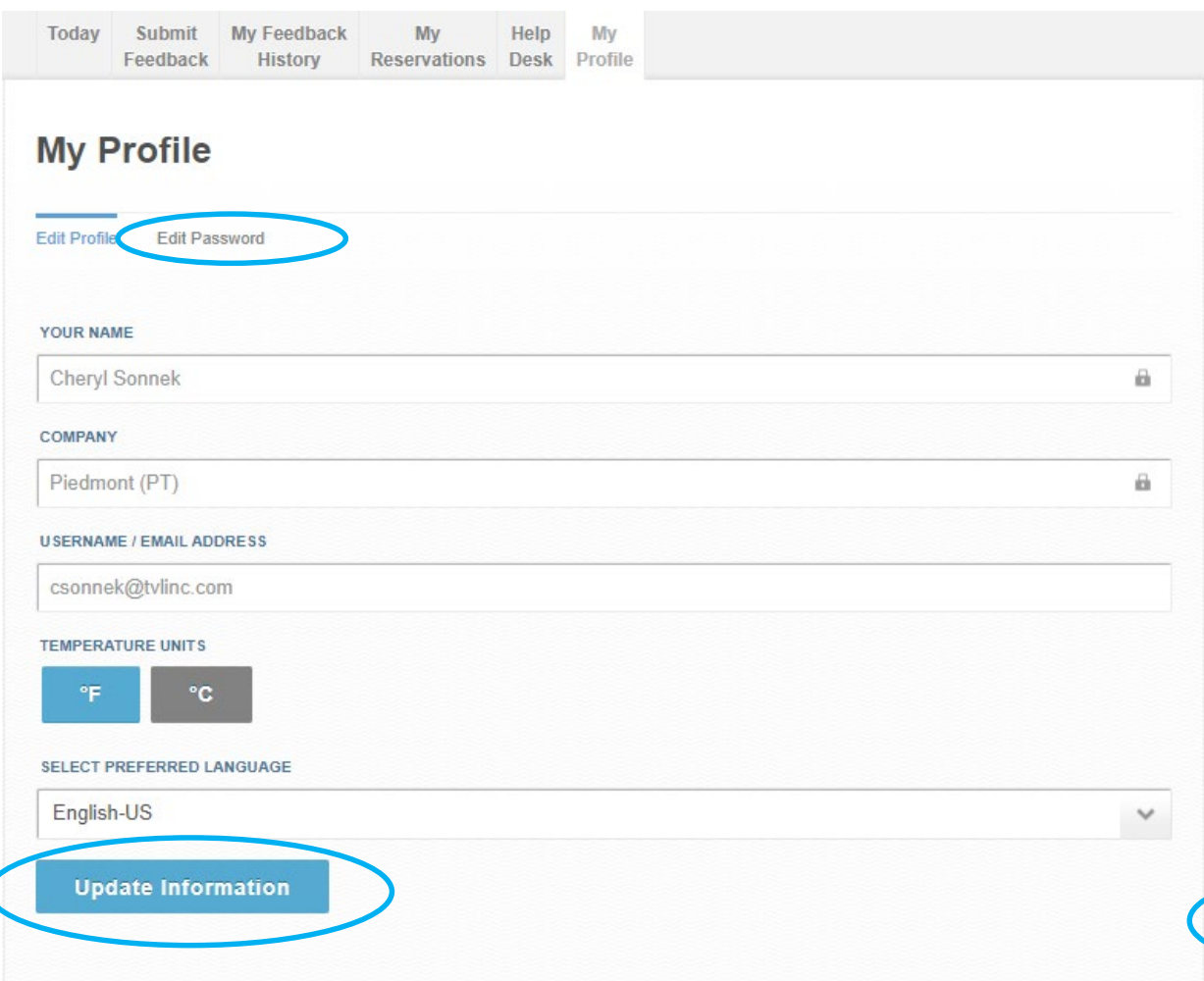

#### **My Profile** (click on the tab)

This page is used to set your Profile preferences and Update your Password.

Since this application is used all over the globe, you can select the Temperature Unit at which you'd like to display on the Today page, as well as the Language Preference. If items are updated, they'll be relected upon your next login.

To update your password, select Edit Password.

- **Enter New Password**
- Confirm New Password
- Click Update Password

#### **My Profile**

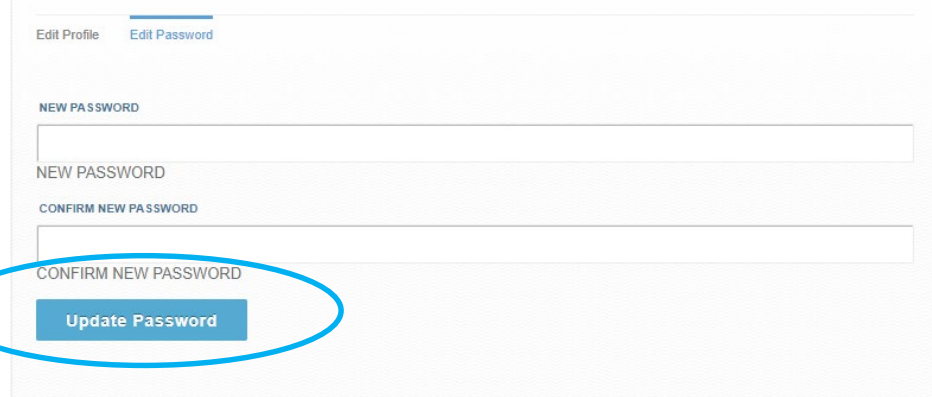

*CrewConneX*